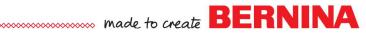

# Auto Digitizing Basic Methods

## Setting Up the File

- Open a New Blank Design.
- Select Insert Artwork.
- Navigate to C: Users> Public> Public Pictures> BERNINA 9 Pictures> Artwork> jpg.
- Select A East 003. Open the file.

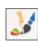

## **Instant Auto Digitizing**

- Click on Instant Auto-Digitize in the Auto Digitize Toolbox.
- Stitches are automatically added to the picture.
- Objects can be edited as desired.
- Select File> Save As and name the file, Instant Auto Digitizing.

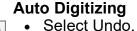

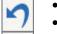

- Reselect the artwork.
- Click on Auto-Digitize.
- The Prepare Bitmap dialog box opens. The software located 7 colors; the white background counts as one color.
- Colors can be merged in this dialog box if needed. There is no need to merge colors for most artwork within the software.
- Click OK.
- In the next dialog box that opens, thread colors can be chosen, fills changed to outlines, or colors can be omitted.
- Click on Add thread chart colors to palette.
- Click on Select Thread Charts.
- Isacord 40 is the default thread chart, but this can be changed.
- Click OK; then OK again.
- Objects can be edited as desired.
- Select File> Save As and name the file, Auto Digitizing.

### **Magic Wand**

- Select Undo.
- Reselect the artwork.
- There are four different Magic Wand tools in the Digitize Toolbox. You choose your tool based on how you want the stitches to generate.

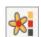

- First, the artwork must be prepared.
- Click on Prepare Bitmap. Click OK in this dialog box.
- You must decide on the stitch order with the Magic Wand tools: you will want to digitize the background objects first. The butterfly wings should be digitized before the butterfly body and the antennae should be digitized before the butterfly body.
- You can also pre-select the type of stitch prior to adding stitches so you will have less editing to do after the stitches generate.

### **NOTES:**

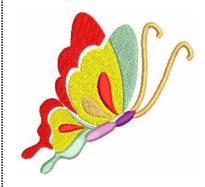

Instant Auto-Digitize adds stitches without preparing the bitmap. With V9, the background is usually omitted.

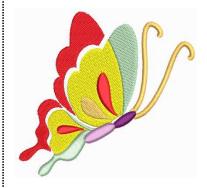

Auto-Digitize adds stitches all at once and chooses the type of fill, but changes can be made in the stitches after they are generated.

Magic Wand tools will add stitches to the objects as you select them. You can pre-select the type of stitch to add. You determine the stitch order.

2023 BERNINA of America

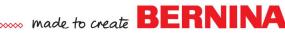

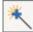

Select Magic Wand.

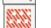

Right click on the Step fill icon to open Object Properties.

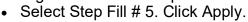

 Left click; then right click on the green areas of the artwork. A left click adds a fill; a right click adds an outline.

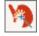

- Select Magic Wand Fill without Holes.
- In Object Properties, select Step Fill # 16.
- Click on the Stitch Angle tab and change the angle to 0°.
- Click Apply.
- Left click; then right click on the yellow section of the wing. This tool adds a fill and ignores the artwork objects that are within the yellow wing.

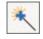

- Select Magic Wand.
- Return to the Fill Stitch tab of Object Properties.
- Change the Step Fill to # 23. Click OK to close Object Properties.

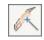

- Left click; then right click on each of the red sections.
- Select Magic Wand Centerline.
- Click on each of the antennae. This places an outline in the center of each antennae in the artwork.

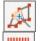

- Select Magic Wand Block Digitizing.
- Select the Satin Fill in the Stitch Toolbar.
- Click on each section of the butterfly body.
- Press Esc to deactivate the tool.

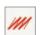

- Select the antennae in Color Film.
- Click on Stemstitch Outline in the Stitch Toolbar.
- Save the file as Magic Wand.

## **PhotoSnap**

- In Color Film, select all the color chips of the stitches by selecting the first color chip, holding the Shift key, and selecting the last color chip.
- Press Delete.

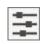

- Reselect the Picture.
- Click on Adjust Bitmap.
- Place a dot by Gray under Effects.
- Move the Contrast arrow of the contrast bar to the left three clicks. Click OK.

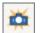

- Click on PhotoSnap.
- Double click on the stitches to open Object Properties.
- Change the Fill angle to 45 degrees.
- Change the Resolution to Fine. Click OK.
- Hide the artwork by clicking on Show Bitmap to get an idea of how the stitches will look.
- If you need to make adjustments, you can try different settings.

### **NOTES:**

Apply keeps Object Properties open for further changes.

A right click adds an outline around the artwork; a left click adds a fill.

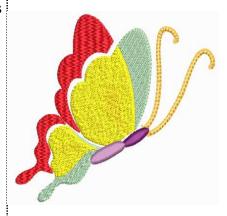

PhotoSnap is more successful with high contrast pictures.

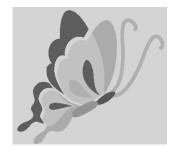

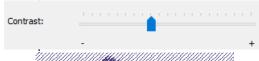

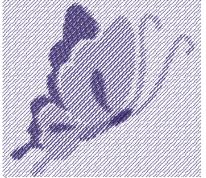

Page 2

2023 BERNINA of America

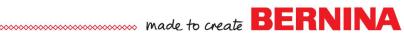

## **Color PhotoStitch**

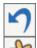

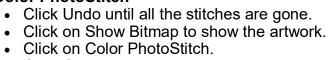

- Click OK in the dialog box that opens.
  Stitches are automatically added to the picture, including the background.
- Save the file as Color PhotoStitch.

## **NOTES:** Color PhotoStitch adds irregular stitches to the artwork.

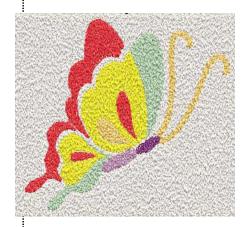